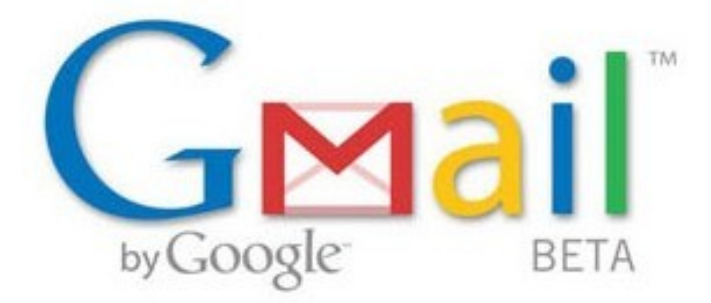

## اذا كنت تريد الوضوح والسرعه والآمان ما امامك الا بريد قوقل المجاني وهو افضل الموجود حاليا بالضافه ان تسجيلك به يخولك بالشتراك في باقي خدمات google المتجدده والرائعه المبتكره

.ميزه مهمه لن تجدها ال به الصور الدعائيه مثل ما نشوفها في الهوتميل لن تشاهدها في قوقل

نبدأ الدرس وشاهدوا بساطة التسجيل مع وضوحه اي مبتدء قادر على فهمها من اول مره

ندخل على صفحة قوقل [http://www.google.com.kw](http://www.google.com.sa/) ومن اعلى نشاهد gmail أضغط عليها أنظر الصورة

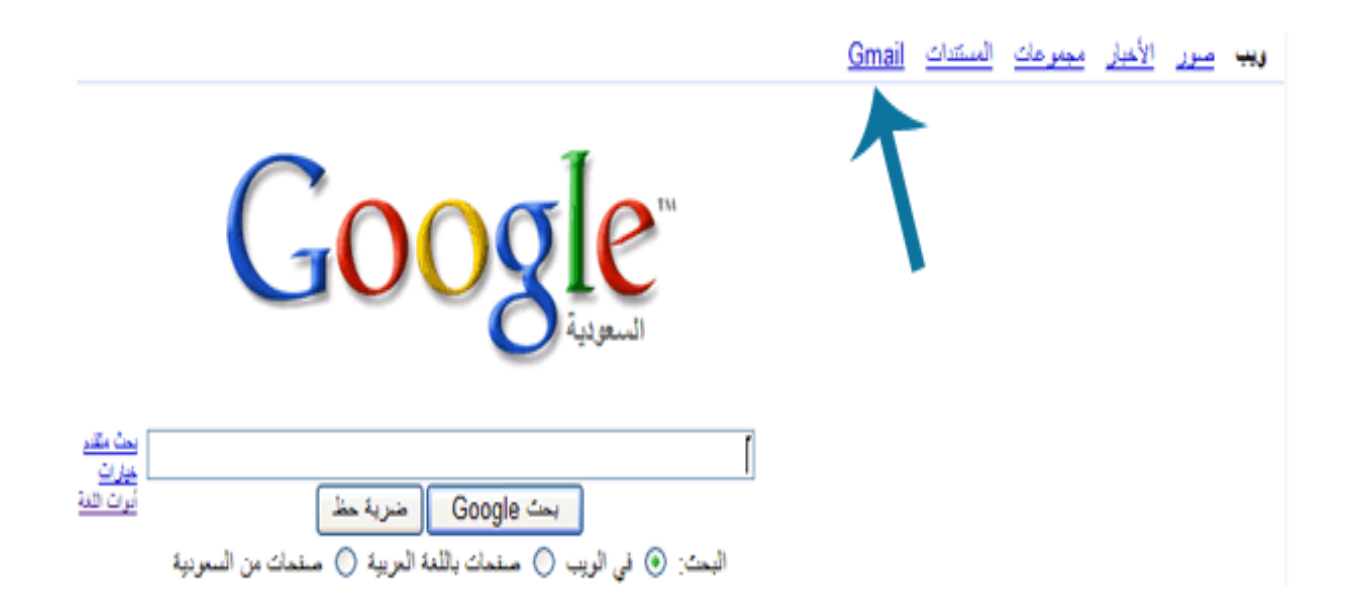

بتظهر لك هذه الصورة او الصفحة بيطلب منكم تسجيل الدخول او الشتراك وهذا المطلوب نضغط على التسجيل مثل ما هو معلم في الصوره

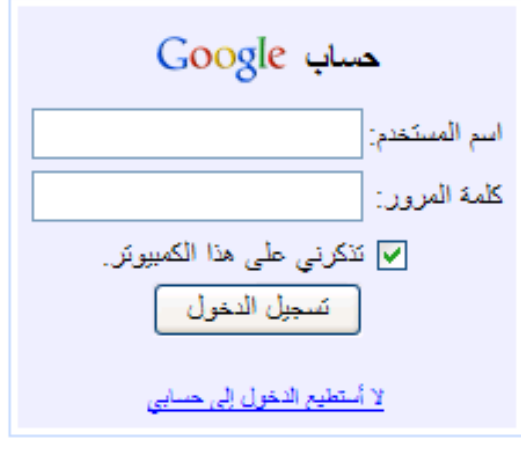

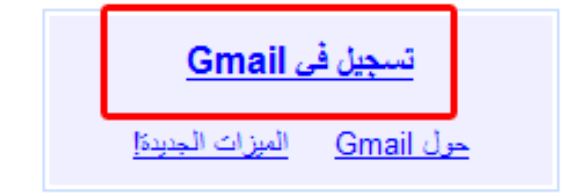

بعدها صفحة ادخال البيانات

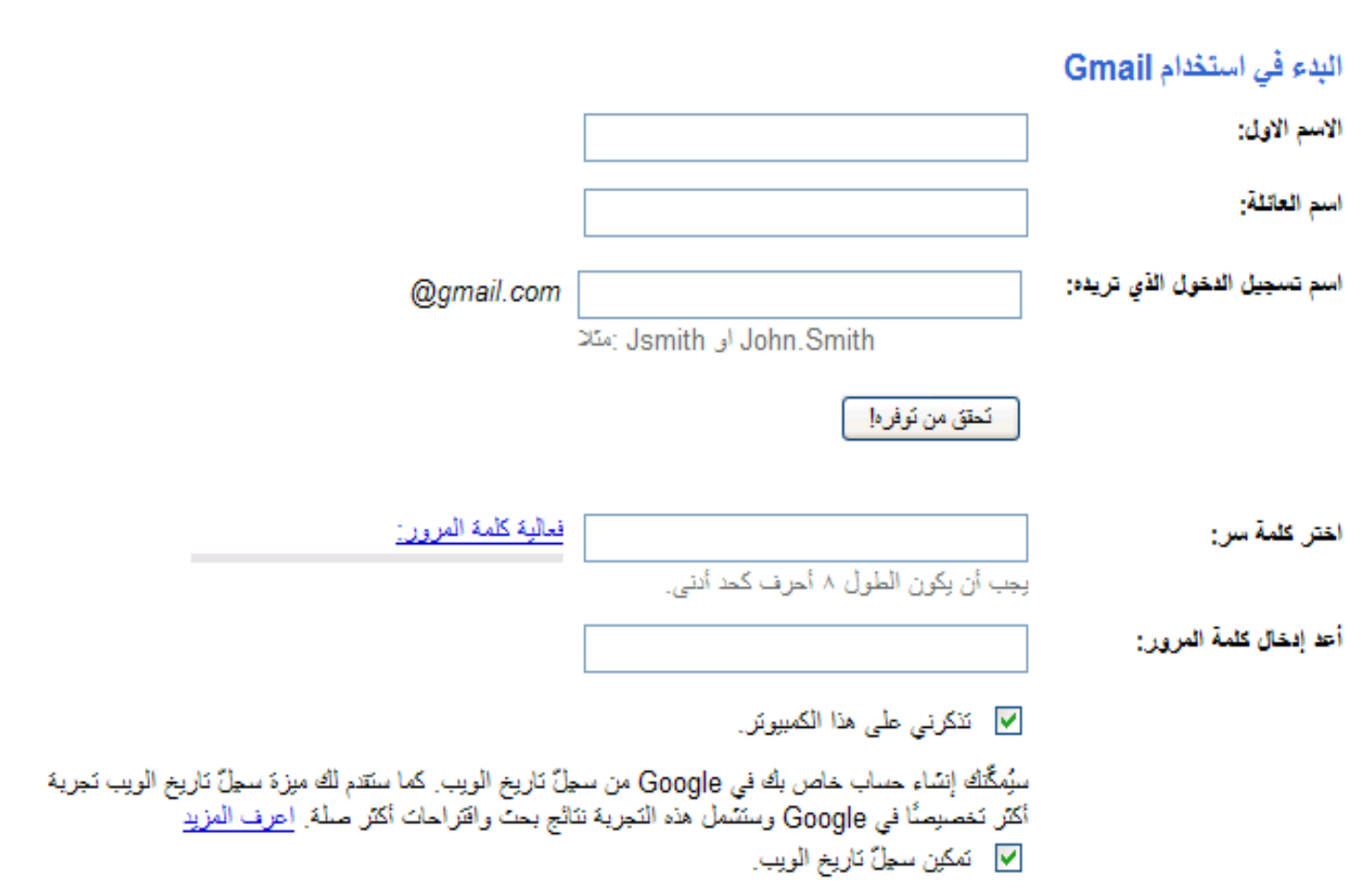

اسمك +اسم العائله

اسم تسجيل الدخول = هذا بيكون اسم البريد ادخل في المربع السم اللذي تريده على سبيل المثال ... ادخلها فقط في المربع وحتى اتأكد من توفره اضغطوا على زر التحقق من توفره ssdaa اريد

بعدها ادخل كلمة المرور للبريد واعدها مره اخرى

في نفس الصفحه بعد اكمال السابق بيكون امامكم اختيار السؤال وهذا مهم في حالة نسيات كلمة ... المرور للبريد اختر السؤال ومن اسفله اكتب الجواب له

البريد الكتروني الثانوي = مثل وضيفة سؤال المان واحد الحلول المطروحه لسترجاع البريد بعد ... نسيان الباسوورد الفضل وضع بريد لك اخر

المكان = اختر البلد المتواجد به

التحقق من صحة الكلمات = بتشاهدون حروف انقلوها الى المربع اسفلها

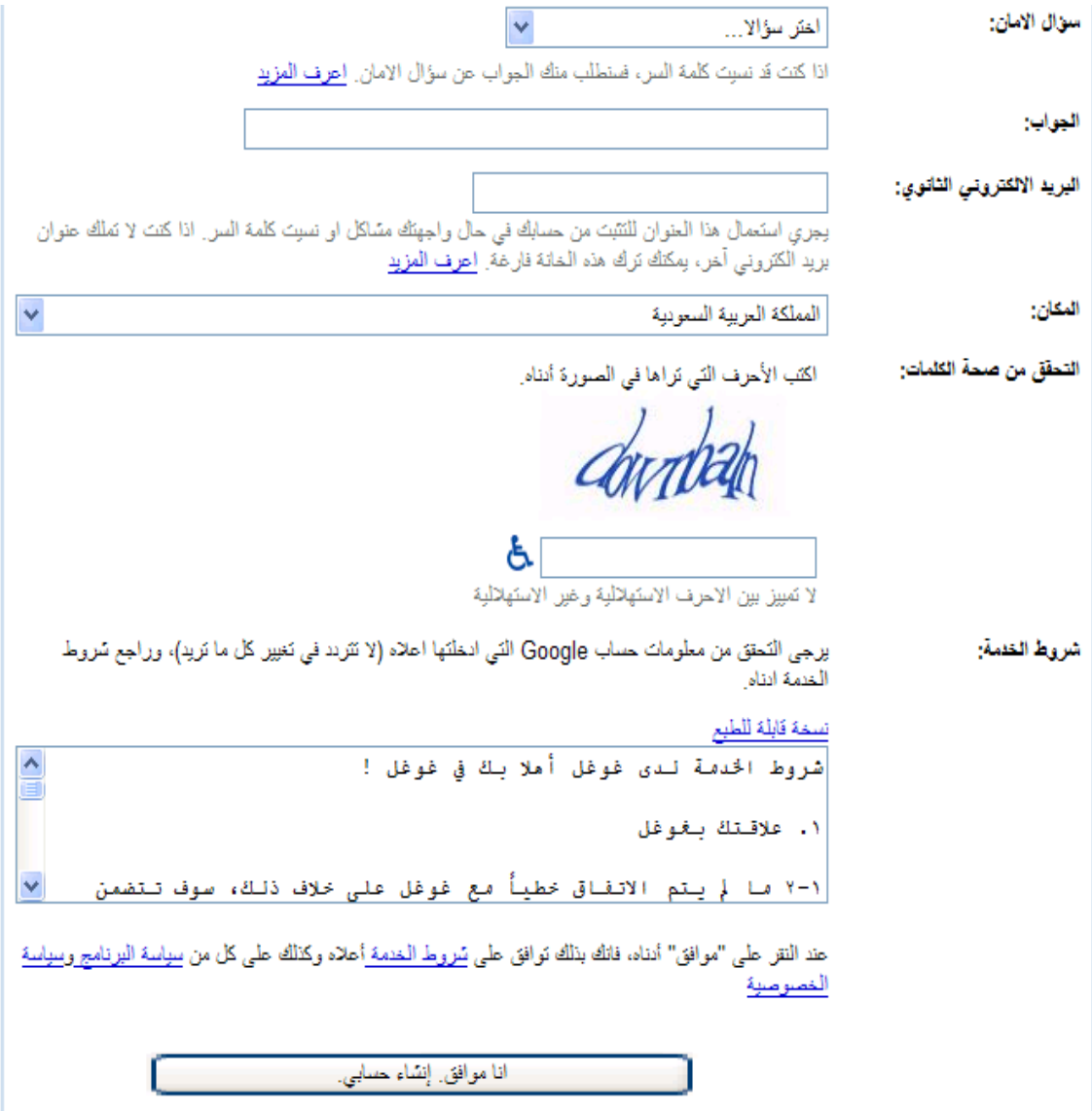

**وفي الخير اضغطوا على انا موافق على انشاء حسابي بيتم نقلكم الى صفحه اخرى ومن بعدها**

**gmail** ومبروك عليكم **موفقين ان شاء ال مع الشكر**

**تكونوا انشئتوا بريد على قوقل**

**أسأل ال ان يكون هذا العمل خير ثواب وان ينتفع به الناس وأسألكم الدعاء لي أخوكم \ عزالدين إبراهيم**